#### SeeBeyond ICAN Suite

# WebSphere MQ eWay Intelligent Adapter User's Guide

Release 5.0.3

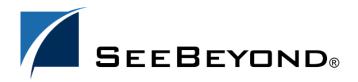

The information contained in this document is subject to change and is updated periodically to reflect changes to the applicable software. Although every effort has been made to ensure the accuracy of this document, SeeBeyond Technology Corporation (SeeBeyond) assumes no responsibility for any errors that may appear herein. The software described in this document is furnished under a License Agreement and may be used or copied only in accordance with the terms of such License Agreement. Printing, copying, or reproducing this document in any fashion is prohibited except in accordance with the License Agreement. The contents of this document are designated as being confidential and proprietary; are considered to be trade secrets of SeeBeyond; and may be used only in accordance with the License Agreement, as protected and enforceable by law. SeeBeyond assumes no responsibility for the use or reliability of its software on platforms that are not supported by SeeBeyond.

SeeBeyond, e\*Gate, e\*Way, and e\*Xchange are the registered trademarks of SeeBeyond Technology Corporation in the United States and/or select foreign countries. The SeeBeyond logo, SeeBeyond Integrated Composite Application Network Suite, eGate, eWay, eInsight, eVision, eXchange, eView, eIndex, eTL, ePortal, eBAM, and e\*Insight are trademarks of SeeBeyond Technology Corporation. The absence of a trademark from this list does not constitute a waiver of SeeBeyond Technology Corporation's intellectual property rights concerning that trademark. This document may contain references to other company, brand, and product names. These company, brand, and product names are used herein for identification purposes only and may be the trademarks of their respective owners.

© 2004 by SeeBeyond Technology Corporation. All Rights Reserved. This work is protected as an unpublished work under the copyright laws.

This work is confidential and proprietary information of SeeBeyond and must be maintained in strict confidence.

Version 20040628170923.

# **Contents**

| Chapter 1                                                                                                    |                                  |
|----------------------------------------------------------------------------------------------------|----------------------------------|
| Introducing the WebSphere MQ eWay                                                                                                    | 7                                |
| Overview                                                                                                    | 7                                |
| Supported Operating Systems                                                                                                    | 8                                |
| System Requirements External System Requirements HP NonStop Server Requirements Requirements for the Topic Publish/Subscribe Connection Type                                                           | 8<br>8<br>9<br>9                 |
| Application Server Support                                                                                                    | 10                               |
| Chapter 2                                                                                                    |                                  |
| Installing the WebSphere MQ eWay                                                                                                    | 11                               |
| Installing the MQSeries eWay  Before installing the eWay Installing the MQSeries eWay on an eGate supported system After Installation Copying the System Specific mq.jar File to the Websphere MQ eWay | 11<br>11<br>11<br>12<br>12       |
| Chapter 3                                                                                                    |                                  |
| Configuring the eWay Properties                                                                                                    | 14                               |
| Creating and Configuring the MQSeries eWay Selecting WebSphere MQ as the External Application Creating Custom Properties for a MQSeries eWay Using the Properties Sheet                                | 14<br>14<br>15<br>16             |
| Outbound MQSeries eWay Connectivity Map Properties General Settings Transaction Type Connector class Property.Tag type                                                                                 | 17<br>17<br>17<br>18<br>18<br>19 |
| Inbound WebSphere eWay Connectivity Map Properties Settings                                                                                                    | 19<br>19                         |

#### **Contents**

| Queue Name<br>Schedule Interval                                          | 19<br>20       |  |
|--------------------------------------------------------------------------|----------------|--|
| MQSeries eWay Environment Explorer Properties  MQSeries  MQ Channel Name | 20<br>20<br>20 |  |
| MQ Host Name                                                             | 21             |  |
| MQ Queue Manager Name                                                    | 21             |  |
| Password                                                                 | 21             |  |
| Port Number<br>UserID                                                    | 21<br>21       |  |
| Chantou 4                                                                |                |  |
| Chapter 4 Using the WebSphere MQ eWay                                    |                |  |
|                                                                          | 22             |  |
| With elnsight                                                            | 22             |  |
| eInsight Engine and Components                                           | 22             |  |
| The MQSeries eWay With eInsight                                          | 23             |  |
| MQSeries eWay eInsight Sample Projects                                   | 23             |  |
| Importing a Sample Project                                               | 23             |  |
| The MQ_BP_Get_ Sample Project                                            | 24             |  |
| Creating a Project                                                       | 24             |  |
| Creating the BusinessProcess_MQGet Business Process                      | 25             |  |
| Configuring the Modeling Elements                                        | 26             |  |
| Creating a Connectivity Map                                              | 28             |  |
| Select the External Applications                                         | 28             |  |
| Select the External Applications                                         | 28<br>29       |  |
| Populate the Connectivity Map Binding the Project Components             | 29             |  |
| Creating an Environment                                                  | 31             |  |
| Configuring the eWay Properties                                          | 32             |  |
| Configuring the File eWay Properties                                     | 32             |  |
| Configuring the MQSeries eWay Properties                                 | 32             |  |
| Creating and Activating the Deployment Profile                           | 33             |  |
| Running the Project                                                      | 34             |  |
| Alerting and Logging                                                     | 34             |  |
| The MQ_BP_Put_ Sample Project                                            | 35             |  |
| Creating a Project                                                       | 35             |  |
| Creating the BusinessProcess_MQPut Business Process                      | 35             |  |
| Configuring the Modeling Elements                                        | 37             |  |
| Creating a Connectivity Map                                              | 38             |  |
| Select the External Applications                                         | 38             |  |
| Populate the Connectivity Map Binding the Project Components             | 38<br>39       |  |
| Creating an Environment                                                  | 40             |  |
| Configuring the eWay Properties                                          | 40             |  |
| Configuring the File eWay Properties                                     | 40             |  |
| Configuring the MQSeries eWay Properties                                 | 40             |  |

| Creating and Activating the Deployment Profile Running the Project                                                                                                    | 41<br>41                                                       |
|----------------------------------------------------------------------------------------------------|----------------------------------------------------------------|
| Chapter 5                                                                                                    |                                                                |
| Implementing a WebSphere MQ eWay Project                                                                                                    | 43                                                             |
| MQSeries eWay Components                                                                                                    | 43                                                             |
| MQSeries eWay Sample Projects                                                                                                    | 44                                                             |
| Importing a Sample Project                                                                                                    | 44                                                             |
| Create the WebSphere MQ Queue                                                                                                    | 44                                                             |
| The MQ_JCE_Get_Sample Project  Create a Project  Create a Connectivity Map  Creating the Collaboration Definition  Creating the Business Rules  Binding the eWay Components  Creating an Environment  Configuring the eWays  Configuring the File eWay Properties  Configuring the WebSphere MQ (MQSeries) eWay Properties  Creating and Activating the Deployment Profile  Running the Project                                                   | 45<br>45<br>47<br>48<br>49<br>50<br>51<br>51<br>52<br>53       |
| Alerting and Logging                                                                                                    | 54                                                             |
| The MQ_JCE_Put_Sample Project Create a Project Create a Connectivity Map Select the External Applications Populate the Connectivity Map Creating the Collaboration Definition Creating the Business Rules Binding the Project Components Creating an Environment Configuring the eWay Properties Configuring the File eWay Properties Configuring the MQSeries eWay Properties Creating and Activating the Deployment Profile Running the Project | 55<br>55<br>55<br>56<br>56<br>57<br>57<br>58<br>58<br>59<br>59 |
| Chapter 6                                                                                                    |                                                                |
| Java Classes and Methods for the WebSphere MQ eWay                                                                                                    | 61                                                             |
| MQSeries eWay Classes and Methods WebSphere MO Javadoc                                                                                                    | <b>61</b>                                                      |

| Appendix A                                                 |                    |
|------------------------------------------------------------|--------------------|
| Mapping WebSphere MQ Header Fields                         | 62                 |
| Mapping Between JMS Standard Header Items and WebSphere MC | ) Header Fields 62 |
| Index                                                      | 63                 |

#### **Chapter 1**

# Introducing the WebSphere MQ eWay

This chapter introduces you to SeeBeyond<sup>TM</sup> eWay Intelligent Adapter for WebSphere MQ<sup>TM</sup>. It includes an overview of this manual and a list of system requirements for installation.

#### 1.1 Overview

WebSphere MQ (formerly MQSeries<sup>TM</sup>) from IBM<sup>TM</sup> is a client-server message broker supporting an open API (application programming interface), available on a variety of operating systems including AIX<sup>TM</sup>, Solaris<sup>TM</sup>, HP-UX<sup>TM</sup>, and Windows<sup>TM</sup>. WebSphere MQ is "middleware" that provides commercial messaging and queuing services. Messaging enables programs to communicate with each other via messages rather than direct connection. Messages are placed in queues for temporary storage, freeing up programs to continue to work independently. This process also allows communication across a network of dissimilar components, processors, operating systems, and protocols.

The SeeBeyond eWay Intelligent Adapter for WebSphere MQ (referred to as the MQSeries eWay throughout this document) allows the eGate system to exchange data with IBM's WebSphere MQ. The eGate Integrator, using the MQSeries eWay, uses business logic within a Collaboration or Business Process to perform operations for data identification, manipulation, and transformation. Messages are tailored to meet the communication requirements of specific applications or protocols. Queues or Topics provide non-volatile storage for data within the eGate system allowing applications to run independently of one another at different speeds and times.

The MQSeries eWay transparently integrates existing systems with IBM's WebSphere MQ. This document explains how to install and configure the MQSeries eWay.

## 1.2 Supported Operating Systems

The MQSeries eWay is available on the following operating systems. See any notes below regarding your specific operating system.

- Windows 2000 and Windows 2003
- HP NonStop Server G06.22
- HP Tru64 5.1A
- HP-UX 11.0 and 11i (PA-RISC)
- IBM AIX 5.1L and 5.2
- Red Hat Linux 8 (Intel x86)
- Red Hat Enterprise Linux AS 2.1 (Intel x86)
- Sun Solaris 8 and 9
- Suse Linux Enterprise Server 8 (Intel x86)

For **AIX** operating systems, the environmental variable LDR\_CNTRL for JVM may need to be adjusted in order to accommodate WebSphere MQ shared memory. Java uses 8 segments by default (this is the maximum value allowed; each segment is 256 MB). For example, the following setting changes the number of segments to 3:

```
setenv LDR_CNTRL MAXDATA=0x3000000
```

For **HP-UX 11** operating systems, HP-UX Java binding support is only available for systems running the POSIX draft 10 threaded version of WebSphere MQ. The HP-UX Developers kit for Java 1.1.7, Release C.01.17.01 or above is also required.

# 1.3 System Requirements

The system requirements for the WebSphere MQ eWay are the same as those for eGate Integrator. For more information, refer to the *SeeBeyond ICAN Suite Installation Guide*. It is also helpful to review the **Readme.txt** for any additional requirements prior to installation. The **Readme.txt** is located on the installation CD-ROM.

Although the WebSphere MQ eWay, the Repository, and Logical Hosts run on the platforms listed under Supported Operating Systems, the Enterprise Designer requires the Windows operating system. The Enterprise Manager can run on any platform that supports Internet Explorer 6.0.

#### 1.3.1. External System Requirements

The WebSphere MQ eWay requires the following installed on the Logical Host:

IBM WebSphere MQ V5.3 or MQSeries V5.2 with SP MA88

The com.ibm.mq.jar file specific to the operating system on which WebSphere MQ is running. This must be copied to the user/ext/mqserieseway directory. See
 Copying the System Specific mq.jar File to the Websphere MQ eWay on page 12.

**Note:** Install either the WebSphere MQ server or the WebSphere MQ client code. If the WebSphere MQ server is installed on the Logical Host, the eWay connects to the server in bindings mode. If the WebSphere MQ client code is installed on the Logical Host, the eWay connects to the server in client mode. A client mode connection cannot participate in XA transactions.

Install the following after installing IBM MQSeries V5.2:

- IBM MQSeries classes for Java 5.2.0.
- Classes for Java Message Service 5.2.0.0

WebSphere MQ V5.3 includes the WebSphere MQ classes for Java and JMS. The use of SupportPac MA88 with WebSphere MQ V5.3 product is not supported. MQSeries V5.2 requires the installation of SupportPac MA88 for all supported platforms.

The MA88 SupportPac download and installation information can be found at: http://www-4.ibm.com/software/ts/mqseries/txppacs/ma88.html.

The MA88 patch includes updates for several jar files and DLL's/shared libraries. Most notably, **com.ibm.mq.jar**, **mqjbnd02.dll** and **mqxai01.dll**. It is important that the patch overwrites the existing versions of these files if they are present on your machine. Alternatively, if they do not overwrite the existing versions, it is important that the new versions of these files exist on your classpath and path before the old versions. Once you have downloaded the SupportPac, make sure that all .jar files installed as part of the SupportPac are included in the classpath.

#### 1.3.2. HP NonStop Server Requirements

To connect to MQSeries for HP NonStop the following must be installed on your HP NonStop Server:

- MQSeries 5.1
- SupportPac MA88
- MQSeries V5.1 CSD02 (downloadable from IBM)
- C2EFIX5 from IBM (C2EFIX5 is not distributed on the IBM Web site. You must contact IBM directly for C2EFIX5.)

#### Requirements for the Topic Publish/Subscribe Connection Type

IBM **SupportPac MAOC** is required by both MQSeries V5.2 and WebSphere MQ V5.3. The SupportPac MAOC installation information and download can be found at: http://www-3.ibm.com/software/ts/mqseries/txppacs/ma0c.html

# 1.4 Application Server Support

In addition to the above listed Operating Systems, this eWay in outbound mode is supported on WebSphere<sup>TM</sup> and WebLogic<sup>TM</sup> Application Servers when using Java Collaborations only. For additional information see the *eGate Integrator User's Guide*.

# Installing the WebSphere MQ eWay

This chapter explains how to install the MQSeries eWay.

#### **Chapter Topics**

- Before installing the eWay on page 11
- Installing the MQSeries eWay on an eGate supported system on page 11
- After Installation on page 12

# 2.1 Installing the MQSeries eWay

During the eGate Integrator installation process, the Enterprise Manager, a web-based application, is used to select and upload eWays (eWay.sar files) from the eGate installation CD-ROM to the Repository.

When the Repository is run on a UNIX operating system, the eWays are loaded using the Enterprise Manager on a Windows computer connected to the Repository server using Internet Explorer.

#### Before installing the eWay

Open and review the **Readme.txt** for any additional information or requirements, prior to installation.

#### Installing the MQSeries eWay on an eGate supported system

The MQSeries eWay is installed during the installation of the eGate Integrator. The eGate installation process includes the following operations:

- Installing the eGate Repository
- Uploading products to the Repository
- Downloading components (including eGate Enterprise Designer and Logical Host)
- Viewing product information home pages

Follow the instructions for installing the eGate Integrator in the eGate Integrator Installation Guide, and include the following steps:

- 1 During the procedures for uploading files to the eGate Repository using the Enterprise Manager, after uploading the eGate.sar file, select and upload the following files:
  - MQSerieseWay.sar (to install the MQSeries eWay)
  - FileeWay.sar (to install the File eWay, used in the sample project)
  - MQSerieseWayDocs.sar (to download the WebSphere MQ eWay User's Guide, Javadoc, and sample projects)
- 2 Continue installing the eGate Integrator as instructed in the eGate Integrator Installation Guide.

#### After Installation

Once the eWay is installed and configured it must then be incorporated into a project before it can perform its intended functions. See the *eGate Integrator User's Guide* for more information on incorporating the eWay into an eGate project.

# 2.1.1. Copying the System Specific mq.jar File to the Websphere MQ eWay

The WebSphere MQ server uses a .jar file that is specific to the operating system on which it is running. This file, **com.ibm.mq.jar**, must be copied from the WebSphere MQ server to the Enterprise Designer's **user/ext/mqserieseway** directory.

To install the correct .jar file, do the following:

- 1 From the WebSphere MQ Server, copy the **com.ibm.mq.jar** file and paste it to the Enterprise Designer's **usrdir/ext/mqserieseway** directory.
  - The **com.ibm.mq.jar** file must come from the MQ server you are running against. If a project is deployed to a different MQ server running on a different operating system, the .jar file on the Logical Host must be replaced with the .jar file from that specific MQ server's operating system.
- 2 After the correct .jar file is installed, restart the Enterprise Designer and activate the project.
- 3 From the Enterprise Designer's Environment Explorer, check the project's Integration Server properties (under the Logical Host in the Environment Explorer tree) to ensure that the JVM Args property is set as follows:

```
-Djava.library.path=<path>
```

where <path> is the location of the **libmqbnd05.so** file (See **Figure 1 on page 13**).

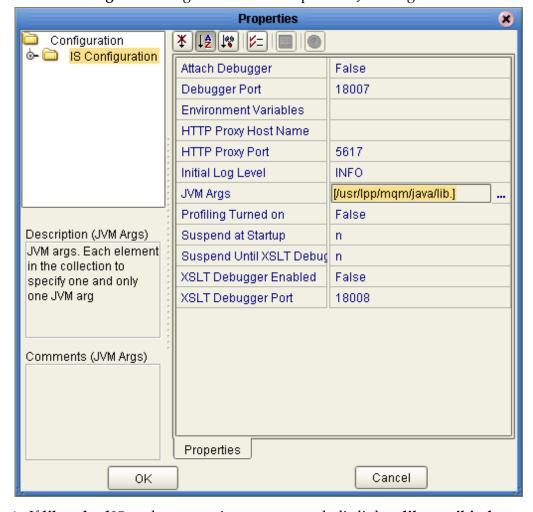

Figure 1 Integration Server Properties - JVM Args

4 If **libmqbnd05.so** does not exist, create a symbolic link to **libwmqjbind.so**.

# Configuring the eWay Properties

This chapter describes how to create and configure the MQSeries eWay.

#### **Chapter Topics**

- Creating and Configuring the MQSeries eWay on page 14
- Using the Properties Sheet on page 16
- Outbound MQSeries eWay Connectivity Map Properties on page 17
- MQSeries eWay Environment Explorer Properties on page 20

# 3.1 Creating and Configuring the MQSeries eWay

All eWays contain a set of parameters with properties unique to that eWay type. After the eWays are established and an MQSeries External System is created in the project's Environment, the eWay parameters can be modified for your specific system. The MQSeries eWay properties are modified from two locations:

- From the **Connectivity Map**. These properties most commonly apply to a specific eWay, and may vary from other eWays (of the same type) in the project. The MQSeries Connectivity Map properties will vary depending on whether the MQSeries is an Inbound or Outbound eWay
- From the **Environment Explorer tree**. These properties are commonly global, applying to all eWays (of the same type) in the project. The saved properties are shared by all eWays in the MQSeries External System window.

The properties for the MQSeries eWay must be set in both locations.

#### 3.1.1 Selecting WebSphere MQ as the External Application

To create a MQSeries eWay, you must first create an MQSeries External Application in your Connectivity Map. MQSeries eWays are located between an MQSeries External Application and a Service. Services are containers for Collaborations, Business Processes, eTL processes, and so forth.

#### To create the MQSeries External Application

1 From the Connectivity Map toolbar, click the **External Applications** icon.

2 Select the MQSeries External Application from the menu (see Figure 2). The selected MQSeries External Application icon appears on the Connectivity Map toolbar.

Figure 2 External Applications Selection Menu

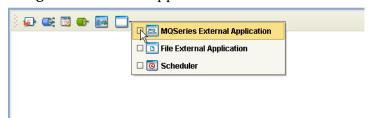

3 Drag the new **MQSeries External Application** from the toolbar onto the Connectivity Map canvas. This represents an external WebSphere MQ system.

From the Connectivity Map, you can associate (bind) the External Application with the Service to establish an eWay (see Figure 3).

Figure 3 eWay Location

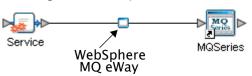

When MQSeries is selected as the External Application, it automatically applies the default MQSeries eWay properties, provided by the OTD, to the eWay that connects it to the Service. These properties can then be or modified for your specific system using the **Properties Sheet**.

# 3.1.2 Creating Custom Properties for a MQSeries eWay

A project's eWay properties can be modified after the eWays have been established in the Connectivity Map and the Environment has been created.

#### Modifying the MQSeries eWay (Connectivity Map) Properties

- 1 From the Connectivity Map, double click the eWay icon, located in the link between the associated External Application and the Service. A Templates dialog box appears.
- 2 From the Templates dialog box, select **Inbound** or **Outbound MQSeries eWay** and click **OK**.
- 3 The eWay **Properties Sheet** opens to the Inbound or Outbound MQSeries Connectivity Map properties. Make any necessary modifications and click **OK**.

#### Modifying the MQSeries eWay (Environment Explorer) Properties

1 From the Environment Explorer tree, right-click the Inbound or Outbound WebSphere MQ external system. Select **Properties** from the shortcut menu. The **Properties Sheet** appears.

2 Make any necessary modifications to the Environment parameters of the MQSeries eWays, and click **OK** to save the settings.

#### 3.1.3. Using the Properties Sheet

Modifications to the eWay configuration properties are made from the MQSeries eWay Properties Sheet.

#### To modify the default eWay configuration properties

- 1 Open the Properties Sheet to the MQSeries eWay default properties. An eWay has two different sets of parameters: those specific to that particular eWay (accessed from the Connectivity Map), and those that are common to all eWays of this type (accessed from the Environment Explorer tree).
- 2 From the upper-right pane of the Properties Sheet, select a section of the configuration directory. The parameters contained in that section are now displayed in the Properties pane of the Properties Sheet. For example, clicking on the MQSeries subdirectory displays the editable parameters in the right pane, as shown in Figure 4.

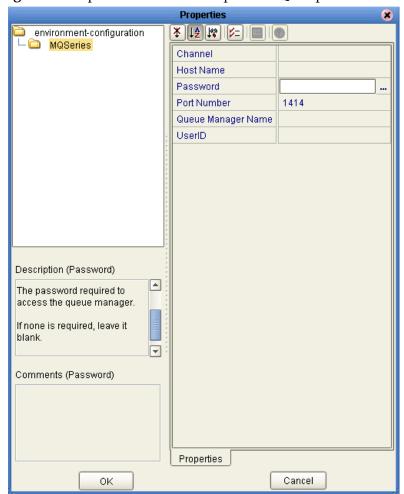

Figure 4 Properties Sheet -- WebSphere MQ Properties

- 3 Click on any property field to make it editable. For example, click on the **Password** parameter to edit the Password value. If a parameter's value is true/false or multiple choice, the field, when selected, reveals a submenu of property options.
  - Click on the ellipsis (. . .) in the properties field to open a separate configuration dialog box. This is helpful for large values that cannot be fully displayed in the parameter's property field. Enter the property value in the dialog box and click **OK**. The value is now displayed in the parameter's property field.
- 4 A description of each parameter is displayed in the **Description** pane when that parameter is selected, providing an explanation of any required settings or options.
- 5 The **Comments** pane provides an area for recording notes and information regarding the currently selected parameter. This is saved for future referral.
- 6 After modifying the configuration properties, click **OK** to close the Properties Sheet and save the changes.

# Outbound MQSeries eWay Connectivity Map Properties

The MQSeries eWay parameters, accessed from the Connectivity Map, are organized into the following sections:

- General Settings on page 17
- Connector on page 18

### 3.2.1. General Settings

This section contains the following parameters:

Transaction Type on page 17

#### **Transaction Type**

**Note:** The XA-compliant Transaction Type is not supported for the WebSphere MQ eWay, version 50.

#### Description

String-set. Specifies the Transaction Type. There are two transaction types.

- Non-Transactional. Provides the highest level of performance, with the minimum level of message protection. No rollback is available during the send and receive period, causing the possible loss of data in the case of a system error. When the send() method is called the transaction is immediate. Non-Transactional (single-phase transaction) is subject to the user calling the commit and backout methods.
- XA-compliant. (two-phase transactional behavior) Highest level of transaction protection, providing rollback for internal and XA compliant transactions. The

transaction is also extended to other XA supported data exchange applications, such as Oracle, DB2, and WebSphere MQ. When the send() method is called the transaction takes place at the end of the Collaboration.

XA can only be used in Binding mode. This means that a Host Name is not entered in the properties. A Host Name in the properties implies that the API is setup in Client mode. XA cannot be used in Client mode. In addition, when using XA:

- There must be only one queue manager.
- The method **connectToQueueManager** cannot be called.
- The methods **commit** and **backout** cannot be called. In Bindings mode, eGate is the transaction coordinator and is in control of these methods.

**Note:** Consult the XA Transaction Processing section of the eGate Integrator User's Guide for information on XA use and restrictions.

#### **Required Value**

 Select Non-Transactional or XA-compliant. Non-Transactional is the configured default.

#### 3.2.2. Connector

This section contains the following top level parameters:

- class on page 18
- Property. Tag on page 19
- type on page 19

*Note:* The Connector properties are not applicable for WebSphere MQ eWay, version 50.

#### class

*Note:* The Connector - class property is not applicable for WebSphere MQ eWay, version 50.

#### Description

Specifies the connector class for MQSeriesOTD. The default value should always be used.

#### **Required Value**

The configured default is **com.stc.eways.MQSeriesOTD.MQSeriesConnector**.

#### **Property.Tag**

**Note:** The Connector - Property. Tag property is not applicable for WebSphere MQ eWay, version 50.

#### Description

Specifies the data source identity. This parameter is required by the current EBobConnectorFactory.

#### **Required Value**

The data source package name.

#### type

*Note:* The Connector - type property is not applicable for WebSphere MQ eWay, version 50.

#### Description

Specifies the connector type for WebSphere MQ OTD. The default value should always be used.

#### **Required Value**

The connector type. The default value should always be used. The configured default is **MQSeriesOTD**.

# Inbound WebSphere eWay Connectivity Map Properties

The Inbound MQSeries eWay parameters, accessed from the Connectivity Map, are organized into the following sections:

Settings on page 19

#### 3.3.1. **Settings**

This section contains the following parameters:

- Queue Name on page 19
- Schedule Interval on page 20

#### **Queue Name**

#### Description

Specifies the IBM WebSphere MQ Queue name.

#### **Required Value**

The name of the WebSphere MQ Queue.

#### Schedule Interval

#### Description

Specifies the polling interval by the number of milliseconds at which the WebSphere MQ Queue is polled for messages.

#### **Required Value**

The number of milliseconds at which the WebSphere MQ Queue is polled. The configured default is 5000.

# 3.4 MQSeries eWay Environment Explorer Properties

The MQSeries eWay parameters, accessed from the Environment Explorer tree, are organized into the following sections:

MQSeries on page 20

#### 3.4.1. MQSeries

This section contains a set of top level parameters:

- MQ Channel Name on page 20
- MQ Host Name on page 21
- MQ Queue Manager Name on page 21
- Password on page 21
- Port Number on page 21
- UserID on page 21

#### MQ Channel Name

#### Description

Specifies the name of the channel being used. This option is only relevant with transport type 'Client' and is ignored for transport type 'Bindings'. If no channel is specified the default channel is used.

#### **Required Value**

The name of the channel.

#### **MQ Host Name**

#### Description

Specifies the name of the host on which the Queue Manager resides. This option is only relevant with transport type "Client" and is ignored for transport type "Bindings". As for "Bindings", the Queue Manager must be on the same host.

#### **Required Value**

The name of the specific Queue Manager host.

#### MQ Queue Manager Name

#### Description

Specifies the name of the IBM WebSphere MQ Queue Manager.

#### **Required Value**

The name of the WebSphere MQ Queue Manager.

#### **Password**

#### Description

Specifies the user password required to access the Queue Manager. This parameter is optional.

#### Required Value

A user password that grants access to a specific WebSphere MQ Queue Manager.

#### **Port Number**

#### Description

Specifies the number of the port to connect to. This option is only relevant with a transport type 'Client' and is ignored for transport type 'Bindings'. If this option is left empty the default port is used.

#### Required Value

A port number, in the range of 1000 and 65536. The configured default is 1414.

#### UserID

#### Description

Specifies the User ID required to access the WebSphere MQ Queue Manager. This parameter is optional.

#### **Required Value**

A User ID required for the Specific WebSphere MQ Queue Manager.

# Using the WebSphere MQ eWay With eInsight

This chapter describes how to use the MQSeries eWay with the ICAN Suite's eInsight Business Process Manager and its engine's Web Services interface.

*Note:* You must have the *eInsight.sar* file installed to use the Web Services interface.

#### **Chapter Topics**

- eInsight Engine and Components on page 22
- The MQSeries eWay With eInsight on page 23
- Importing a Sample Project on page 23
- The MQ\_BP\_Get\_ Sample Project on page 24
- The MQ\_BP\_Put\_ Sample Project on page 35

# 4.1 eInsight Engine and Components

eGate components can be deployed as Activities in eInsight Business Processes. Once a component is associated with an Activity, eInsight invokes it using a Web Services interface. eGate components that can interface with eInsight in this way include the following:

- Java Messaging Service (JMS)
- Object Type Definitions (OTDs)
- eWays
- Collaborations

Using the Enterprise Designer and eInsight, you can add an Activity to a Business Process, then associate that Activity with an eGate component, for example, an eWay. Then, when eInsight runs the Business Process, it automatically invokes that component via its Web Services interface.

See the eInsight Business Process Manager User's Guide for details.

# 4.2 The MQSeries eWay With eInsight

An eInsight Business Process Activity can be associated with the MQSeries eWay during the system design phase. To make this association, select the desired operators under the eWay in the Enterprise Explorer and drag it onto the eInsight Business Process Designer canvas.

The MQSeries eWay has the following operators available:

- receive
- mqget
- mqput

The operation is automatically changed to an Activity with an icon identifying the component that is the basis for the Activity. At run time, eInsight invokes each step in the order defined in the Business Process. Using eInsight's Web Services interface, the Activity in turn invokes the MQSeries eWay.

# 4.3 MQSeries eWay eInsight Sample Projects

Two sample projects for the MQSeries eWay using eInsight Business Processes, are included with the installation. This chapter also walks you through the creation of these sample projects:

- The MQ\_BP\_Get\_ Sample Project on page 24
- The MQ\_BP\_Put\_ Sample Project on page 35

# 4.4 Importing a Sample Project

Sample eWay projects are included as part of the installation CD-ROM package. To import a sample eWay project to the Enterprise Designer do the following:

- 1 The sample files are uploaded with the eWay's documentation .sar file and downloaded from the Enterprise Manager's Documentation tab. Extract the samples from the Enterprise Manager to a local file.
- 2 From the Enterprise Designer's Project Explorer pane, right-click the Repository and select **Import** from the shortcut menu. The **Import Manager** appears.
- 3 Browse to the directory that contains the sample project zip file. Select the sample file (for this sample, **WebSphereMQSeries\_BPEL\_Get\_Sample.zip**) and click **Import**. After the sample project is successfully imported, click **Close**.
- 4 When the import has successfully completed, right-click the Repository and select **Refresh All from Repository** from the shortcut menu.

- 5 From the Project Explorer tree, rename the project to MQ\_BP\_Get\_ Sample.
- 6 Before an imported sample project can be run you must do the following:
  - Install and configure a WebSphere MQ Queue on the localhost
  - Create an Environment (see Creating an Environment on page 31)
  - Configure the eWay properties for your specific system (see Configuring the **eWay Properties** on page 32)
  - Create a Deployment Profile (see Creating and Activating the Deployment **Profile** on page 33)

#### The MQ\_BP\_Get\_ Sample Project 4.5

The **MQ\_BP\_Get\_ Sample** project demonstrates the following:

- The MQSeries eWay, in receive mode, retrieves a message from an MQ Queue. The message is published to an outbound File eWay.
- 2 The File eWay published the message to an external directory.

The following pages provide step by step directions for manually creating the MQ\_BP\_Get\_ Sample project.

#### 4.5.1. Creating a Project

The first step is to create a new project in the SeeBeyond Enterprise Designer.

- 1 Start the Enterprise Designer.
- 2 From the Enterprise Explorer's Project Explorer tab, right-click the Repository and select **New Project** (see Figure 5). A new project (Project1) appears on the Project Explorer tree.

Figure 5 Enterprise Explorer - New Project

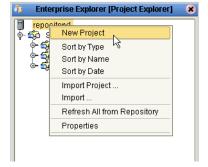

3 Click twice (not double-click) on **Project1** and rename the project (for this sample, MQ\_BP\_Get\_ Sample).

#### 4.5.2 Creating the BusinessProcess\_MQGet Business Process

#### **Creating the Business Process Flow**

- 1 From the Enterprise Designer's Project Explorer tree, right-click MQ\_BP\_Get\_Sample, and select New > Business Process from the shortcut menu. The eInsight Business Process Designer appears and BusinessProcess1 is added to the Project Explorer tree. Rename the Business Process to BusinessProcess\_MQGet.
- 2 From the Project Explorer tree, expand the SeeBeyond > eWays > MQSerieseWay > MQSeries nodes. In the same way, expand and SeeBeyond > eWays > File > FileClient nodes to expose the available Business Process elements.
- 3 Populate the eInsight Business Process Designer's canvas with the following elements from the Project Explorer tree, as displayed in Figure 6:
  - receive, under SeeBeyond > eWays > MQSerieseWay > MQSeries
  - write, under SeeBeyond > eWays > File > FileClient

Figure 6 eInsight Business Process Designer - Populate the Canvas

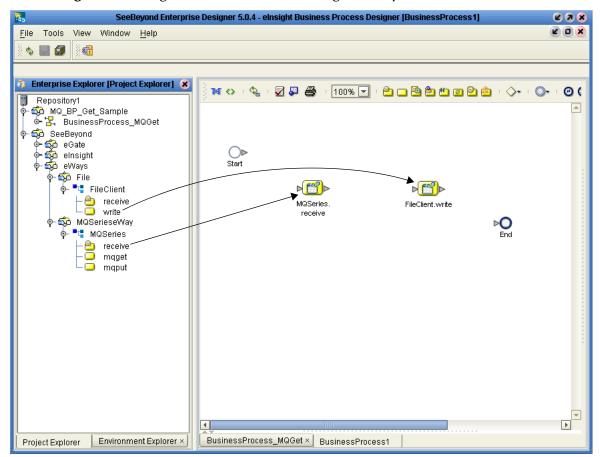

- 4 Link the modeling elements by clicking on the element's connector and dragging the cursor to the next element's connector, making the following links as displayed in Figure 7.
  - Start -> MQSeries.receive
  - MQSeries.receive -> FileClient.write
  - FileClient.write -> End

Figure 7 eInsight Business Process Designer - Link the Modeling Elements

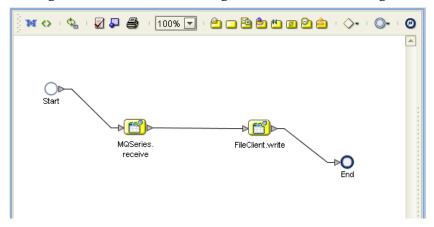

#### **Configuring the Modeling Elements**

Business Rules, created between the Business Process elements, define the relationship between the input and output Attributes of the elements.

1 Right-click the link between the **MQSeries.receive** and **FileClient.write** Activities and select **Add Business Rules** from the shortcut menu as displayed in Figure 8.

Figure 8 eInsight Business Process Designer - Adding Business Rules

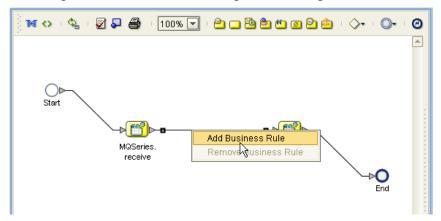

2 From the eInsight Business Process Designer toolbar, click the Map Business Process Attributes button. The Business Rule Designer appears at the bottom of the eInsight Business Process Designer.

- 3 Click on the **Business Rules** icon in the link between **MQSeries.receive** and **FileClient.write** to display the Business Rule Output and Input Attributes in the Business Rule Designer. These Attributes can now be modified.
- 4 From the Business Rule Designer toolbar, click the Method Palette icon (see Figure 9). The Method Palette appears. From the **String** tab of the Method Palette, select **bytes to text** and click **Close**. The **bytes to text** icon is added to the toolbar.
- 5 From the Business Rule Designer toolbar, drag and drop the **bytes to text** icon onto the Business Rule Designer canvas. The **bytes to text** method box appears (see Figure 9).

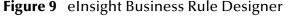

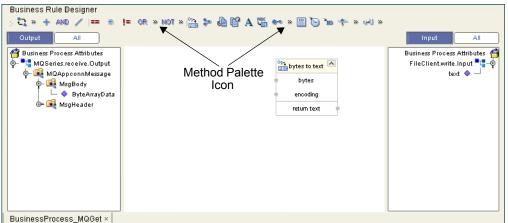

- 6 Map ByteArrayData, under MQAppconnMessage > MsgBody in the Output pane of the Business Rule Designer, to the bytes input node of the bytes to text method box. This is done by clicking on ByteArrayData and dragging the cursor to the bytes input node of the bytes to text method box.
- 7 Map the **return text** output node of the **bytes to text** method box to **text**, under **FileClient.write.input** in the Input pane of the Business Rule Designer. The Business Process Designer (see Figure 10).

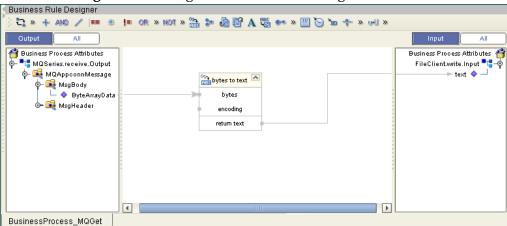

Figure 10 elnsight Business Rule Designer

- 8 From the Business Process Designer toolbar, click the **Synchronize Graphical Model and Business Process Code** icon to synchronize the graphical interface to the Business Process code.
- 9 Click the Enterprise Designer's **Save All** icon to save your current changes.

#### 4.5.3 Creating a Connectivity Map

The Connectivity Map provides a canvas for assembling and configuring a project's components.

- 1 From the Project Explorer tree, right-click the MQ\_BP\_Get\_ Sample project and select New > Connectivity Map from the shortcut menu.
- 2 The new Connectivity Map appears and the CMap1 (Connectivity Map) node is added Project Explorer tree. Rename the CMap1 Connectivity Map to CMap\_BPEL\_MQGet.

#### **Select the External Applications**

In the Connectivity Map, eWays are associated with the External Applications. To create the External Applications used by the **MQ\_BP\_Get\_Sample** project do the following:

1 Click the **External Application** icon on the Connectivity Map toolbar (see Figure 11).

The icons in the toolbar represent the available components used to populate the Connectivity Map canvas.

#### **Select the External Applications**

When creating a Connectivity Map, the eWays are associated with External Systems. For example, to establish a connection to WebSphere MQ, you must first select MQSeries as an External System to use in your Connectivity Map (see Figure 11).

Figure 11 Connectivity Map - External Applications

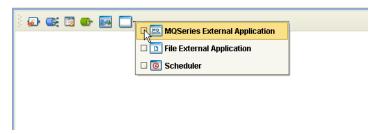

To create the External Applications used by the **MQ\_BP\_Get\_ Sample** project do the following:

- 1 Click the **External Application** icon on the Connectivity Map toolbar.
- 2 Select the applications needed for your project (for this sample, the File and MQSeries External Applications). Icons representing the selected applications are added to the Connectivity Map toolbar.

#### Populate the Connectivity Map

Add the project components to the Connectivity Map by dragging the icons from the toolbar to the canvas.

- 1 Drag the following components onto the Connectivity Map canvas as displayed in Figure 12:
  - MQSeries External Application
  - Service (A service is a container for Collaborations, Business Processes, eTL processes, and so forth) The Service may also be created by dragging the Business Process to the Connectivity Map canvas from the Project Explorer tree.
  - File External Application

Figure 12 Connectivity Map with Components

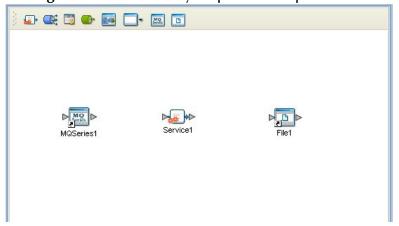

- 2 Rename the **MQSeries1** External Application to **MQSeriesGet** by right-clicking the object, selecting **Rename** from the shortcut menu, and typing in the new name.
- 3 Rename the **File1** External Application to **FileOut**.
- 4 Rename Service1 to BusinessProcess\_MQGet1.
- 5 Save your current changes to the Repository.

#### 4.5.4. Binding the Project Components

Components are associated and the bindings are created from the Connectivity Map.

- 1 Open the **CMap\_BPEL\_MQGet** Connectivity Map.
- 2 Drag and drop the BusinessProcess\_MQGet Business Process from the Project Explorer tree to the BusinessProcess\_MQGet1 service (see Figure 13 on page 30).

SeeBeyond Enterprise Designer 5.0.4 - Connectivity Map Editor [CMap1] **2 3 x** Z O X Tools View Window <u>H</u>elp Enterprise Explorer [Project Explorer] 🗶 🚁 🏬 👼 ው 🔤 🗔 🙉 📵 Repository1 MQ\_BP\_Get\_Sample BusinessProcess\_MQGet CMap\_BPEL\_MQGet FileOut
MQSeriesGet စု 🏟 SeeBeyond o∽o∰ eGate elnsight eWays 🛂 FileClient ⊢⊜ receive write 쳐 MQSerieseWay 🛂 MQSeries 陷 receive maget CMap\_BPEL\_MQGet × Environment Explorer × Project Explorer

Figure 13 Connectivity Map - Binding the Components

- 3 Double-click the BusinessProcess\_MQGet1 service. The BusinessProcess\_MQGet1 binding box appears with the BusinessProcess\_MQGet Rule.
- 4 From the **BusinessProcess\_MQGet1** binding box, map **MQSeriesSender** (under Implemented Services) to the **MQSeriesGet** application.
- 5 From the **BusinessProcess\_MQGet1** binding box, map **FileReceiver** (under Invoked Services) to the **FileOut** External Application (see Figure 14). .

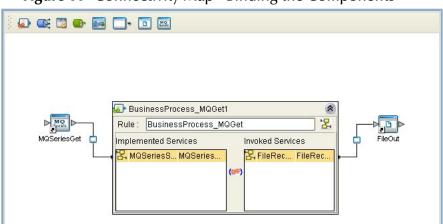

**Figure 14** Connectivity Map - Binding the Components

6 Minimize the **BusinessProcess\_MQGet1** binding box by clicking the chevrons in the upper-right corner and save your current changes to the Repository.

#### 4.5.5. Creating an Environment

Environments include the external systems, logical hosts, integration servers and JMS IQ Managers used by a project and contain the configuration information for these components. Environments are created using the Enterprise Designer's Environment Explorer and Environment Editor.

- 1 From the Enterprise Designer's Enterprise Explorer, click the **Environment Explorer** tab.
- 2 Right-click the Repository and select **New Environment**. A new Environment is added to the Environment Explorer tree.
- 3 Rename the new Environment to MQ\_BP\_Get\_Sample\_Env.
- 4 From the Project Explorer tree, right-click MQ\_BP\_Get\_Sample\_Env and select New File External System. Name this External System FileExtSysOut and select Outbound File eWay as the External System Type. The FileExtSysOut window is added to the Environment Editor.
- 5 From the Project Explorer tree, right-click MQ\_BP\_Get\_Sample\_Env and select New MQSeries External System. Name this External System MQExtSysIn and select Inbound MQSeries eWay as the External System Type. The MQExtSysIn window is added to the Environment Editor.
- 6 From the Project Explorer tree, right-click MQ\_BP\_Get\_Sample\_Env and select New Logical Host. The LogicalHost1 box is added to the Environment and LogicalHost1 is added to the Environment Editor tree.
- 7 From the Environment Explorer tree, right-click **LogicalHost1** and select **New SeeBeyond Integration Server**. A new Integration Server (**IntegrationSvr1**) is added to the Environment Explorer tree under LogicalHost1.
- 8 Save changes to the Repository. The Environment Explorer and Environment Editor now appear as displayed in Figure 15.

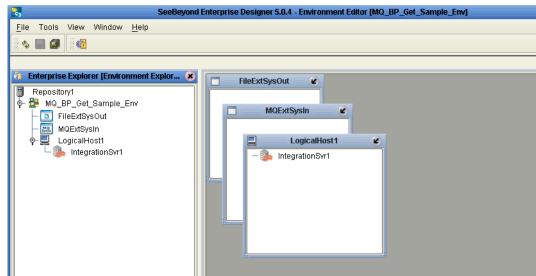

Figure 15 Environment Editor

#### 4.5.6. Configuring the eWay Properties

The MQ\_BP\_Get\_ Sample project contains two eWays, each represented in the Connectivity Map as a node between an External Application and a Service. eWays facilitate communication and movement of data between the external applications and the eGate system (see Figure 16).

Figure 16 eWay Configurations

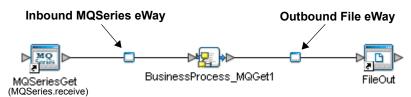

The File eWay properties are configured from the Connectivity Map. The MQSeries eWay properties are set from both the Project Explorer's Connectivity Map and the Environment Explorer tree. To configure the eWays do the following:

#### Configuring the File eWay Properties

- 1 Double-click the **Outbound File eWay**, select **Outbound File eWay** in the Templates dialog box and click **OK**.
- 2 The Properties Sheet opens to the Outbound File eWay properties. Modify the properties for your system, including the settings for the **Outbound File eWay** in Table 1, and click **OK**. The properties are saved for the eWay.

**Table 1** Outbound File eWay Settings

| Outbound File eWay Properties |             |
|-------------------------------|-------------|
| Directory                     | C:/temp     |
| Output file name              | output%.dat |

#### Configuring the MQSeries eWay Properties

The MQSeries eWay properties must be set in both the Project Explorer and Environment Explorer. For more information on the MQSeries eWay properties and the Properties Sheet, see **Creating and Configuring the MQSeries eWay** on page 14 or see the *eGate Integrator User's Guide*.

#### Modifying the MQSeries eWay Connectivity Map Properties

- 1 From the Connectivity Map, double-click the **MQSeries** eWay. The Properties Sheet opens to the MQSeries eWay Connectivity Map properties.
- 2 Modify the **MQSeries** eWay properties for your system and click **OK**.

#### Modifying the MQSeries eWay Environment Explorer Properties

1 From the **Environment Explorer** tree, right-click the Inbound MQSeries External System (**MQSeriesExtSysIn** in this sample), and select **Properties**. The Properties Sheet opens to the MQSeries eWay environment properties.

2 Modify the **MQSeries** eWay environment properties for your system, including the settings in Table 2, and click **OK**.

 Table 2
 MQSeries Environment Explorer eWay Settings

| MQSeries eWay Environment Explorer Properties        |                                                                             |  |
|------------------------------------------------------|-----------------------------------------------------------------------------|--|
| MQSeries                                             |                                                                             |  |
| Set as directed, otherwise use the default settings. |                                                                             |  |
| MQ Host Name                                         | The name of the specific Queue Manager host                                 |  |
| MQ Queue Manager Name                                | The name of the WebSphere MQ Queue Manager                                  |  |
| Port Number                                          | Port number to use to connect to the MQ Queue Manager. The default is 1414. |  |

# 4.5.7 Creating and Activating the Deployment Profile

A Deployment Profile is used to assign Business Processes and message destinations to the integration server and JMS IQ Manager. Deployment Profiles are created using the Deployment Editor.

- 1 From the Enterprise Explorer's Project Explorer, right-click the project (MQ\_BP\_Get\_Sample) and select New > Deployment Profile.
- 2 Enter a name for the Deployment Profile (for this sample MQ\_BP\_Get\_Sample\_DP). Make sure that the selected Environment is MQ\_BP\_Get\_Sample\_Env. Click OK.
- 3 From the left pane of the Deployment Editor, drag BusinessProcess\_MQGet1 -> FileOut (External Application) to the FileExtSysOut window.
- 4 From the left pane of the Deployment Editor, drag the MQSeriesGet -> BusinessProcess\_MQGet1 (External Application) to the MQExtSysIn window.
- 5 From the left pane of the Deployment Editor, drag the **BusinessProcess\_MQGet1** (Business Process) to **IntegrationSvr1** in the **LogicalHost1** window (see Figure 17).

Figure 17 Deployment Profile

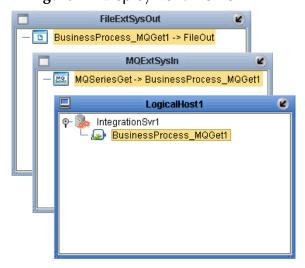

6 Click **Activate**. When activation succeeds, save the changes to the Repository.

# 4.5.8. Running the Project

The following directions assume that the Enterprise Designer was downloaded to C:\ican50. If this is not the case, replace that location in the following directions with the appropriate location.

- 1 From the Enterprise Manager Downloads tab, download Logical Host for win32.
- 2 Extract the file to the **ican50\LogicalHost1** directory. You must specify the **LogicalHost1** directory for it to be created.
- 3 Navigate to C:\ican50\LogicalHost1\bootstrap\config directory and open the logical-host.properties file using Notepad<sup>TM</sup>.
- 4 Enter the following information in the appropriate fields:
  - Logical Host root directory: ican50\LogicalHost1
  - Repository URL: http://localhost:port number/repository name
  - Repository user name and password: Your user name and password
  - Logical Host Environment name: MQ\_BP\_Get\_Sample\_Env
  - Logical Host name: LogicalHost1

Save your changes to **logical-host.properties** and close the file.

- 5 Run the **bootstrap.bat** file in the ican50\LogicalHost1\bootstrap\bin directory.
- 6 Copy the sample input data file to the input directory.

For more information on running a project that utilizes eInsight from the SeeBeyond Enterprise Designer see the eInsight Business Process Manager User's Guide and the eGate Integrator User's Guide.

# 4.6 Alerting and Logging

eGate provides an alerting and logging feature. This allows monitoring of messages, and captures any adverse messages in order of severity based on configured severity level and higher. To enable Logging, please see the *eGate Integrator User's Guide*.

**Note:** The alerts/status notifications for the WebSphere MQ eWay version 50 are currently limited to Started, Running, Stopping, and Stopped.

# 4.7 The MQ\_BP\_Put\_ Sample Project

The MQ\_BP\_Put\_ Sample project demonstrates the following:

- 1 The inbound File eWay subscribes to an external directory. The received message is the name of an MQ Queue.
- 2 The message is concatenated with the string "This is a message for queue" and the message from the file.
- 3 The queueName is set to the message from the file.
- 4 The message is published by the outbound MQSeries eWay to an external directory.

The MQ\_BP\_Put\_Sample is found in the Samples file as **WebSphereMQSeries\_BPEL\_Put\_Sample.zip**. To Import the project, see **Importing a Sample Project** on page 23.

The following pages provide step by step directions for manually creating the MQ\_BP\_Put\_ Sample project components.

#### 4.7.1 Creating a Project

The first step is to create and name a new project in eGate Enterprise Designer.

- 1 Start the Enterprise Designer.
- 2 From the Enterprise Explorer's Project Explorer tab, select your Repository on the Project Explorer tree, right-click the Repository and select New Project. A new project appears on the Project Explorer tree.
- 3 Click twice on **Project1** and rename the project (for this sample, **MQ\_BP\_Put\_ Sample**).

#### 4.7.2 Creating the BusinessProcess\_MQPut Business Process

**Creating the Business Process Flow** 

- 1 From the Enterprise Designer's Project Explorer tree, right-click MQ\_BP\_Put\_Sample, and select New > Business Process from the shortcut menu. The eInsight Business Process Designer appears and BusinessProcess1 is added to the Project Explorer tree. Rename the Business Process to BusinessProcess\_MQPut.
- 2 Populate the eInsight Business Process Designer's modeling canvas with the following elements from the Project Explorer tree, as displayed in Figure 18 on page 36:
  - receive, under SeeBeyond > eWays > File > FileClient
  - mqput, under SeeBeyond > eWays > MQSerieseWay > MQSeries

SeeBeyond Enterprise Designer 5.0.4 - elnsight Business Process Designer [BusinessProcess1] **2 3 8** File Tools View Window Help Z O X **🖫 🗐** 👸 Enterprise Explorer (Project Explorer) 🗶 翰 MQ\_BP\_Put\_Sample BusinessProcess\_MQPut
CMap\_BPEL\_MQPut MQSeriesPut O⊳ Start SeeBeyond

Gate

Gate

Gate

Gate

Gate

Gate

Gate 🏟 eWays <header-cell> 🕸 BatcheWay FileClient.receive MQSeries.maput o-∰ CICSeWay o-∰ File **▶**O FileClient receive write 🔯 IMSeWay 🧙 MQSerieseWay 📲 MQSeries receive maget P BusinessProcess\_MQPut × Environment Explorer × Project Explorer

Figure 18 elnsight Business Process Designer - Populate the Canvas

- 3 Link the modeling elements by clicking on the element's connector and dragging the cursor to the next element's connector, making the following links as displayed in Figure 19.
  - Start -> FileClient.receive
  - FileClient.receive -> MQSeries.mqput
  - MQSeries.mqput -> End

Figure 19 elnsight Business Process Designer - Link the Modeling Elements

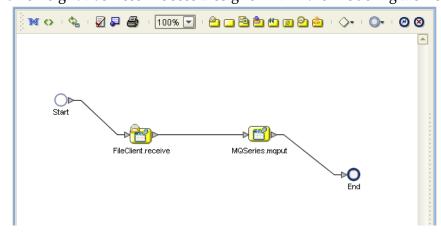

#### **Configuring the Modeling Elements**

Business Rules, created between the Business Process elements, define the relationship between the input and output Attributes of the elements.

- 1 Right-click the link between the **FileClient.receive** and **MQSeries.mqput** Activities and select **Add Business Rule** from the shortcut menu.
- 2 From the eInsight Business Process Designer toolbar, click the Map Business Process Attributes button. The Business Rule Designer appears at the bottom of the eInsight Business Process Designer.
- 3 Click on the **Business Rules** icon in the link between **FileClient.receive** and **MQSeries.mqput** to display the Business Process Output and Input Attributes in the Business Rule Designer. These Attributes can now be modified.
- From the Business Rule Designer toolbar, drag and drop the **concat** icon to the Business Rules Designer canvas. The **concat** method box appears.
- 5 From the Business Rule Designer toolbar, drag and drop the **string literal** icon to the Business Rules Designer canvas. The **string literal** method box appears.
- 6 Map **text** under FileClient.receive.Output in the Output pane of the Business Rule Designer, to the **string2** input node of the **concat** method box.
- 7 Map the 'This is a message for queue' output node of the string literal method box, to the string1 input node of the concat method box.
- 8 Map the **return string** output node of the **concat** method box, to **QPutRequestStringPayLoad** under MQSeries.mqput.Input > input in the Input pane of the Business Rule Designer (see Figure 20).

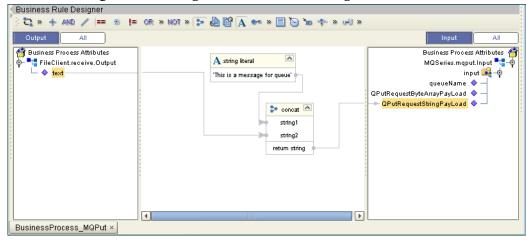

Figure 20 elnsight Business Rule Designer

9 Map **text** under FileClient.receive.Output in the Output pane of the Business Rule Designer, to **queueName** under MQSeries.mqput.Input > input in the Input pane of the Business Rule Designer (see Figure 21).

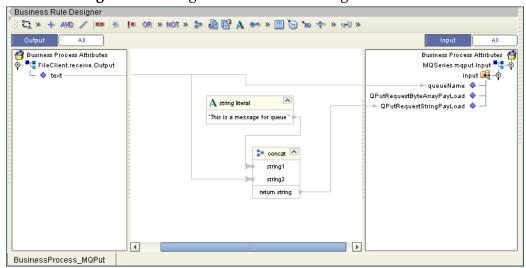

Figure 21 elnsight Business Rule Designer

- 10 From the Business Process Designer toolbar, click the **Synchronize Graphical Model and Business Process Code** icon to synchronize the graphical interface to the Business Process code.
- 11 Click the Enterprise Designer's **Save All** icon to save your current changes.

#### 4.7.3 Creating a Connectivity Map

The Connectivity Map provides a canvas for configuring a project's components.

- 1 In Enterprise Explorer's Project Explorer, right-click the new project (MQ\_BP\_Put\_Sample) and select New > Connectivity Map from the shortcut menu.
- 2 The New Connectivity Map appears and a node for the Connectivity Map is added under the project on the Project Explorer tree labeled **CMap1**. Rename the Connectivity Map **CMap\_BPEL\_MQPut**.

#### **Select the External Applications**

- 1 Click the External Application icon on the Connectivity Map toolbar,
- 2 Select the applications needed for your project (for this sample, MQSeries External Application and File External Application). Icons representing the selected applications are added to the Connectivity Map toolbar.

#### Populate the Connectivity Map

Add the project components to the Connectivity Map by dragging the icons from the toolbar to the canvas.

- 1 For the MQ\_BP\_Put\_ Sample project, drag the following components onto the Connectivity Map canvas as displayed in Figure 22:
  - Service
  - MQSeries External System

#### File External System

Figure 22 CMap\_BPEL\_MQPut Connectivity Map with Components

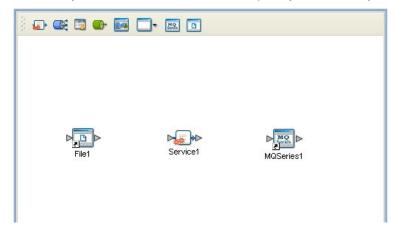

- 2 Rename the **File1** External Application to **FileIn** by right-clicking the object, selecting **Rename** from the shortcut menu, and typing in the new name.
- 3 Rename the **Service1** External Application to **BusinessProcess\_MQPut1**.
- 4 Rename MQSeries1 to MQSeriesPut.
- 5 Save your current changes to the Repository

#### 4.7.4. Binding the Project Components

The components are associated and the bindings are created in the Connectivity Map.

- 1 From the Project Explorer, double-click the Connectivity Map CMap\_BPEL\_MQPut. The Enterprise Designer canvas now displays the CMap\_BPEL\_MQPut Connectivity Map.
- 2 Drag and drop the BusinessProcess\_MQPut Business Process from the Project Explorer onto BusinessProcess\_MQPut1 in the CMap\_BPEL\_MQPut Connectivity Map.
- 3 Double-click **BusinessProcess\_MQPut1**. The **BusinessProcess\_MQPut1** binding dialog box appears.
- 4 From the BusinessProcess\_MQPut1 binding box, map FileSender (under Implemented Services) to the FileIn application.
- 5 From the **BusinessProcess\_MQPut1** binding box, map the **MQSeriesReceiver** (under Invoked Services) to the **MQSeriesPut** External Application.
- 6 Minimize the **BusinessProcess\_MQPut1** binding box, and save the current changes to your Repository.

#### 4.7.5. Creating an Environment

Environments include the external systems, Logical Hosts, integration servers and JMS IQ Managers used by a project and contain the configuration information for these components.

- 1 From the Enterprise Designer's Enterprise Explorer, click the **Environment Explorer** tab.
- 2 Right-click the Repository and select **New Environment**. A new Environment is added to the Environment Explorer tree.
- 3 Rename the new Environment to MQ\_BP\_Put\_Sample\_Env.
- 4 Right-click MQ\_BP\_Put\_Sample\_Env and select New MQSeries External System. Name the External System MQExtSysOut and select Outbound MQSeries eWay as the External System Type. The MQExtSysOut window is added to the Environment Editor.
- 5 Right-click MQ\_BP\_Put\_Sample\_Env and select New File External System. Name this External System FileExtSysIn and select Inbound File eWay as the External System Type. The FileExtSysIn window is added to the Environment Editor.
- 6 Right-click MQ\_BP\_Put\_Sample\_Env and select New Logical Host. The LogicalHost1 box is added to the Environment and LogicalHost1 is added to the Environment Editor tree.
- 7 From the Environment Explorer tree, right-click **LogicalHost1** and select **New SeeBeyond Integration Server**. A new Integration Server (**IntegrationSvr1**) is added to the Environment Explorer tree under Localhost2.
- 8 Save your current changes to the Repository.

#### 4.7.6. Configuring the eWay Properties

The MQ\_BP\_Put\_ Sample project uses two eWays, each represented in the Connectivity Map as a node between an External Application and a Service.

The File eWay properties are only configured from the Connectivity Map. The MQSeries eWay, is configured from the Project Explorer's Connectivity Map, and the Environment Explorer. To configure the eWays do the following:

#### Configuring the File eWay Properties

- 1 Double-click the **inbound File eWay**, select **inbound File eWay** in the Templates dialog box, and click **OK**.
- 2 The Properties Sheet opens to the Inbound File eWay properties. Modify the properties for your system.

#### Configuring the MQSeries eWay Properties

The WebSphere MQ (MQSeries) eWay properties must be set in both the Project Explorer and Environment Explorer. For more information on the MQSeries eWay

properties and the Properties Sheet, see Creating and Configuring the MQSeries eWay on page 14 or see the eGate Integrator User's Guide.

#### Modifying the MQSeries eWay Connectivity Map Properties

- 1 From the Connectivity Map, double-click the **MQSeries eWay**. The Properties Sheet opens to the MQSeries eWay Connectivity Map properties.
- 2 Modify the MQSeries eWay properties for your system and click **OK**.

#### Modifying the MQSeries eWay Environment Explorer Properties

- 1 From the Environment Explorer tree, right-click the Inbound MQSeries External System (MQSeriesExtSysOut in this sample), and select **Properties**. The Properties Sheet opens to the MQSeries eWay environment properties.
- 2 Modify the MQSeries eWay environment properties for your system and click **OK**.

## 4.7.7 Creating and Activating the Deployment Profile

A Deployment Profile is used to assign Business Processes and message destinations to the integration server and JMS IQ Manager. Deployment profiles are created using the Deployment Editor.

- 1 From the Enterprise Explorer's Project Explorer, right-click the project (MQ\_BP\_Put\_ Sample) and select New > Deployment Profile.
- 2 Enter a name for the Deployment Profile (for this sample MQ\_BP\_Put\_Sample\_DP). Make sure that the selected Environment is MQ\_BP\_Put\_Sample\_Env. Click OK.
- From the left pane of the Deployment Editor, drag FileIn -> BusinessProcess\_MQPut1 (External Application) to the FileExtSysIn window.
- 4 From the left pane of the Deployment Editor, drag the **BusinessProcess\_MQPut1 -> MQSeriesPut** (External Application) to the **MQExtSysOut** window.
- 5 From the left pane of the Deployment Editor, drag **BusinessProcess\_MQPut1** (Business Process) to **IntegrationSvr1** in the **LogicalHost1** window.
- 6 Click **Activate**. When activation succeeds, save the changes to the Repository.

#### 4.7.8. Running the Project

The following directions assume that the Enterprise Designer was downloaded to C:\ican50. If this is not the case, replace that location in the following directions with the appropriate location.

- 1 From the Enterprise Manager Downloads tab, click on **Logical Host for win32**.
- 2 Extract the file to the **ican50\LogicalHost2** directory. You must specify the **LogicalHost2** directory for it to be created.
- 3 Navigate to C:\ican50\LogicalHost2\bootstrap\config directory and open the logical-host.properties file using Notepad<sup>TM</sup>.
- 4 Enter the following information in the appropriate fields:

- Logical Host rood directory: ican50\LogicalHost2
- Repository URL: http://localhost:port number/repository name
- Repository user name and password: Your user name and password
- Logical Host Environment name: MQ\_BP\_Put\_Sample\_Env
- Logical Host name: LogicalHost2

Save your changes to **logical-host.properties** and close the file.

- 5 Run the **bootstrap.bat** file in the **ican50\LogicalHost2\bootstrap\bin** directory.
- 6 Copy the sample input data file to the input directory.

## Implementing a WebSphere MQ eWay Project

This chapter provides an introduction to the MQSeries eWay components and information about how these components are created and implemented in an eGate project. It is assumed that the reader understands the basics of creating a project using the SeeBeyond Enterprise Designer. For more information on creating an eGate project see the eGate Tutorial and the eGate Integrator User's Guide.

#### **Chapter Topics**

- MQSeries eWay Components on page 43
- MQSeries eWay Sample Projects on page 44
- Importing a Sample Project on page 44

## 5.1 MQSeries eWay Components

This chapter presents a sample MQSeries eWay project created using the same procedures as the sample end-to-end project provided in the *eGate Tutorial*. The eWay components that are unique to the MQSeries eWay include the following:

#### **MQSeries eWay Properties file**

The Properties file for the MQSeries eWay contains the parameters necessary to connect with a specific external system. These parameters are set using the Properties dialog box. For more information about the MQSeries eWay Properties file and the Properties dialog box see Configuring the eWay Properties on page 14.

#### **MQSeriesETD OTD**

The MQSeriesETD OTD is provided with the eWay and contains methods and attributes used to create the Business Rules that invoke the WebSphere MQ program.

## 5.2 MQSeries eWay Sample Projects

Two sample projects for the MQSeries eWay using Collaborations, are included with the installation. This chapter also walks you through the creation of these sample projects:

- The MQ\_JCE\_Get\_Sample Project on page 45
- The MQ\_JCE\_Put\_Sample Project on page 55

## 5.3 Importing a Sample Project

Sample eWay projects are included as part of the installation CD-ROM package. To import a sample eWay project to the Enterprise Designer do the following:

- 1 The sample files are uploaded with the eWay's documentation .sar file and downloaded from the Enterprise Manager's Documentation tab. Extract the samples from the Enterprise Manager to a local file.
- 2 From the Enterprise Designer's Project Explorer pane, right-click the Repository and select **Import** from the shortcut menu. The **Import Manager** appears.
- 3 Browse to the directory that contains the sample project zip file. Select the sample file (for this sample, WebSphereMQSeries\_JCE\_Get\_Sample.zip) and click Import. After the sample project is successfully imported, click Close.
- 4 When the import has successfully completed, right-click the Repository and select **Refresh All from Repository** from the shortcut menu.
- 5 From the Project Explorer tree, rename the project to MQ\_JCE\_Get\_Sample.
- 6 Before an imported sample project can be run you must do the following:
  - Install and configure a WebSphere MQ Queue on the localhost
  - Create an **Environment** (see **Creating an Environment** on page 50)
  - Configure the eWays properties for your specific system (see Configuring the eWays on page 51)
  - Create a **Deployment Profile** (see **Creating and Activating the Deployment Profile** on page 53)

## 5.4 Create the WebSphere MQ Queue

The first step in creating the sample project is to install and configure **IBM's WebSphere MQ Server** and **MQ Queue Manager** on the localhost.

It is assumed that the reader is experienced in the use of the WebSphere MQ Queue Manager. For more information on the MQ Queue Manager see the MQ Queue Related

Commands section of the SeeBeyond Message Server Reference Guide. For the sample implementation do the following:

- 1 Open IBM WebSphere MQ Explorer.
- 2 Create a new Queue Manager.
- 3 From the WebSphere MQ Queue Manager create a new queue.

#### IBM WebSphere MQ Server and Queue Manager Limits and Settings

- When using MQSeries Queue Manager on UNIX, the user must be a member of the mqm group to create and start the MQ Queue Manager.
- It is essential that the WebSphere MQ Administrator regularly monitor the number of messages in the queue. Message expiration settings should be set to allow for extended storage.
- WebSphere MQ is limited in the number of messages that can be sent before a
  commit is executed, and the number of physical messages that can exist on the
  queue at any one time. This can result in exception errors when upper limits for
  these numbers are exceeded. Memory and performance of the specific server may
  also effect the results.

## 5.5 The MQ\_JCE\_Get\_Sample Project

The MQSeries eWay MQ\_JCE\_Get\_Sample project demonstrates the following:

- 1 The MQSeries eWay, in receive mode, retrieves a message from an MQ Queue. The message is published to an outbound File eWay.
- 2 The File eWay published the message to an external directory.

The following pages provides step by step procedures for building the MQ\_JCE\_Get\_Sample project.

#### 5.5.1. Create a Project

The first step is to create and name a new project in eGate Enterprise Designer.

- 1 From the Project Explorer tree, right-click the Repository and select **New Project**. A new project (**Project1**) appears on the Project Explorer tree.
- 2 Click twice (not double-click) Project1 to rename the project (for this sample, MQ\_JCE\_Get Sample).

## 5.5.2 Create a Connectivity Map

The Connectivity Map provides a canvas for assembling and configuring a project's components.

1 In Enterprise Explorer's Project Explorer, right-click the **MQ\_JCE\_Get\_Sample** project and select **New > Connectivity Map** from the shortcut menu.

2 The New Connectivity Map appears and a node is added under the project on the Project Explorer tree labeled **CMap1**. From the Project Explorer tree, rename the Connectivity Map to **CMap\_JCE\_MQGet**.

#### **Select the External Applications**

The icons on the Connectivity Map toolbar represent the available components used to populate the Connectivity Map canvas.

eWays in the Connectivity Map are associated with External Systems. For example, to establish a connection to WebSphere MQ (MQSeries), you must first select MQSeries as an External System to use in your Connectivity Map (see Figure 23).

Figure 23 Connectivity Map - External Applications

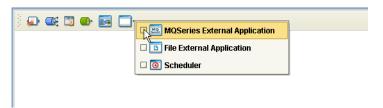

- 1 Click the **External Application** icon on the Connectivity Map toolbar,
- 2 Select the external systems needed for your project (for this sample, the **Scheduler**, and **WebSphere MQ**, and **File** External Applications). Icons representing the selected external systems are added to the Connectivity Map toolbar.

#### Populate the Connectivity Map

Add the project components to the Connectivity Map by dragging the icons from the toolbar to the canvas.

- 1 For this sample, drag and drop the following components onto the canvas as displayed in **Figure 24 on page 47**:
  - MQSeries External System
  - **Service** (A service is a container for Collaborations, Business Processes, eTL processes, and so forth)
  - File External System

Figure 24 Connectivity Map with Components 

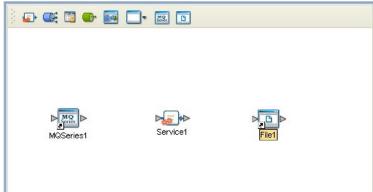

- 2 Rename the objects by right-clicking the object, selecting Rename from the shortcut menu, and typing in the new name. Change the names as follows:
- 3 MQSeries1 to MQSeriesGet
- 4 Service1 to Service\_JCE\_MQGet
- File1 to FileOut
- Click the Save All icon to save your current changes to the Repository.

## 5.5.3. Creating the Collaboration Definition

The next step in the sample is to create a Collaboration using the Collaboration **Definition Wizard (Java).** Once the Collaboration Definition has been created, the Business Rules of the Collaboration are written using the Collaboration Editor.

#### Creating the jcd\_MQGet Collaboration

The jcd\_MQGet Collaboration defines transactions from the WebSphere MQ External Application to the outbound File External Application.

- From the Project Explorer, right-click the MQ\_JCE\_Get\_Sample project and select New > Collaboration Definition (Java) from the shortcut menu. The Collaboration **Definition Wizard** appears.
- 2 Enter a Collaboration name (for this sample jcd\_MQGet) and click Next.
- 3 For Step 2 of the wizard, from the Web Services Interfaces selection window, double-click **SeeBeyond > eWays > MQSerieseWay > MQSeries > receive**. The File Name field now displays receive. Click Next.
- 4 For Step 3 of the wizard, double-click **SeeBeyond** > **eWays** > **File** > **FileClient**. The FileClient\_1 OTD is added to the Selected OTDs field (see Figure 25 on page 48).

**Collaboration Definition Wizard (Java)** Select OTDs to be used in this Collaboration Steps Enter Name and Type Select Web Service Look In: State File Operation to implement Select OTDs FileClient FileClient Object Type Definition Add Selected OTDs Instance Name SeeBeyond.eWays.File.FileClient FileClient\_1 Remove < Back Next > Finish Cancel

Figure 25 Collaboration Definition Wizard (Java) - Select Web Service Interface

5 Click **Finish**. The Collaboration Editor (Java) with the new **jcd\_MQGet** Collaboration appears in the right pane of the Enterprise Designer.

#### 5.5.4. Creating the Business Rules

The Business Rules for the jcd\_MQGet Collaboration are created using the Collaboration Editor (Java). To open the Collaboration Editor to the jcd\_MQGet Collaboration, from the Project Explorer tree, double-click the jcd\_MQGet Collaboration. The Collaboration Editor opens, to the selected Collaboration.

#### The jcd\_MQGet Collaboration Business Rule

The the **WebSphereMQSeries\_JCE\_Get\_Sample** project uses one Collaboration created in the previous section, **jcd\_MQGet**.

The jcd\_MQGet Collaboration contains the Business Rules displayed in Figure 26.

**Figure 26** jcd\_MQGet Collaboration Business Rules

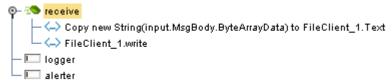

For information on how to create Business Rules using the Collaboration Editor see the eGate Integrator User's Guide.

## 5.5.5. Binding the eWay Components

After the Collaborations have been written, the components are associated and Bindings are created in the Connectivity Map.

- 1 From the Project Explorer, double-click **CMap\_JCE\_MQGet**. The Enterprise Designer canvas now displays the Connectivity Map.
- 2 Drag and drop the jcd\_MQGet Collaboration from the Project Explorer tree onto the Service\_JCE\_MQGet service. If the Collaboration was successfully associated, the Service's "gears" icon changes from red to green (see Figure 27 on page 49).

Figure 27 Connectivity Map - Binding the Collaborations

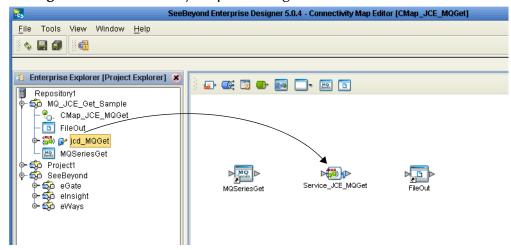

- 3 Double-click **Service\_JCE\_MQGet**. The **Service\_JCE\_MQGet** Binding dialog box appears using **jcd\_MQGet** as the rule.
- 4 From the Service\_JCE\_MQGet Binding dialog box, drag MQSeries input (Implemented Services) to the MQSeriesGet External Application.
- 5 From the **Service\_JCE\_MQGet** Binding dialog box, drag **FileClient\_1 FileClient** (under Invoked Services) to the **FileOut** External Application (see Figure 28).

Service\_JCE\_MQGet
Rule: jcd\_MQGet
Implemented Services
Invoked Services
FileClient FileClie...

Figure 28 Connectivity Map - Binding the Components

6 Click the chevrons in the upper-right corner of the **Service\_JCE\_MQGet** Binding dialog box to minimize the **Service\_JCE\_MQGet**.

#### 5.5.6. Creating an Environment

Environments include the external systems, Logical Hosts, integration servers and message servers used by a project, and contain the configuration information for these components. Environments are created using the Enterprise Designer's Environment Explorer and Environment Editor.

- 1 From the Enterprise Designer's Enterprise Explorer, click the **Environment Explorer** tab.
- 2 Right-click the Repository and select **New Environment**. A new Environment is added to the Environment Explorer tree.
- 3 Rename the new Environment to MQ\_JCE\_Get Sample\_Env.
- 4 Right-click MQ\_JCE\_Get Sample\_Env and select New MQSeries External System. Name the External System MQExtSysIn and select Inbound MQSeries eWay as the type. Click OK.
- 5 Right-click MQ\_JCE\_Get Sample\_Env and select New File External System. From the Create an External System dialog box, name the External System FileExtSysOut, and select Outbound File eWay as the type. Click OK.
- 6 Right-click MQ\_JCE\_Get SampleEnv and select New Logical Host. The LogicalHost1 box is added to the Environment and LogicalHost1 is added to the Environment Editor tree.
- 7 From the Environment Explorer tree, right-click the Logical Host environment, LogicalHost1, and select New SeeBeyond Integration Server. A new Integration Server, IntegrationSvr1, is added to the LogicalHost1 box (see Figure 29).

SeeBeyond Enterprise Designer 5.0.4 - Environment Editor [MQ\_JCE\_Get\_Sample\_Env] Tools View Window **4** Enterprise Explorer [Environment E... MQExtSysIn Repository1 🏭 MQ\_JCE\_Get\_Sample\_Env FileExtSysOut 💹 MQExtSysIn FileExtSysOut LogicalHost1 LogicalHost1 IntegrationSvr1 🗽 IntegrationSvr1

Figure 29 Environment Editor

8 Save your current changes to the Repository.

## 5.5.7. Configuring the eWays

The MQ\_JCE\_Sample project uses two component eWays, each represented in the Connectivity Map as a node between its associated External Application and a Service (see Figure 30 on page 51). eWays facilitate communication and movement of data between the External Applications and the eGate system.

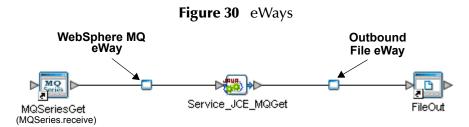

The File eWay properties and the Scheduler parameters are configured from the Connectivity Map. The MQSeries eWay properties are set in both the Project Explorer's Connectivity Map and the Environment Explorer. To configure the eWay properties do the following:

#### Configuring the File eWay Properties

- 1 from the Connectivity Map, double-click the **File** eWay. The Templates dialog box appears. Select **Outbound File eWay** and click **OK**. The Properties Sheet opens to the Outbound File eWay configuration.
- 2 Modify the parameters for your system, including the settings for the Outbound File eWay in Table 3, and click **OK**.

**Table 3** Outbound File eWay Settings

| Outbound File eWay Properties |                     |  |
|-------------------------------|---------------------|--|
| Directory                     | C:/eGate50/data/out |  |
| Multiple records per file     | True                |  |
| Output file name              | mq_out.txt          |  |

#### Configuring the WebSphere MQ (MQSeries) eWay Properties

The MQSeries eWay parameters must be set in both the Project Explorer and Environment Explorer. For more information on the MQSeries eWay properties and the Properties Sheet, see **Configuring the eWay Properties** on page 14, or see the *eGate Integrator User's Guide*.

#### Modifying the MQSeries eWay Connectivity Map Properties

- 1 From the Connectivity Map, double-click the **MQSeriesGet** eWay. The Templates dialog box appears. Select **Inbound MQSeries eWay** and click **OK**. The Properties Sheet opens to the Inbound MQSeries eWay properties.
- 2 Modify the MQSeriesGet eWay Connectivity Map properties for your system, including the settings in Table 4 on page 52, and click OK.

 Table 4
 MQSeries eWay Connectivity Map Properties

| Inbound MQSeries eWay Connectivity Map Properties            |                                  |  |
|--------------------------------------------------------------|----------------------------------|--|
| Settings Set as directed, otherwise use the default settings |                                  |  |
| Queue Name                                                   | MQ Queue Name                    |  |
| Schedule Interval                                            | Polling Interval in milliseconds |  |

#### Modifying the MQSeries eWay Environment Explorer Properties

- 1 From the **Environment Explorer** tree, right-click the MQSeries External System (**MQExtSysIn** in this sample), and select **Properties**. The Properties dialog box opens to the MQSeries eWay Environment properties.
- 2 Modify the MQSeries eWay Environment properties for your system, including the settings in **Table 5 on page 52**, and click **OK**.

**Table 5** MQSeries eWay Environment Explorer Properties

| MQSeries eWay Environment Explorer Properties                |                                                            |  |
|--------------------------------------------------------------|------------------------------------------------------------|--|
| Settings Set as directed, otherwise use the default settings |                                                            |  |
| MQ Host Name                                                 | The name of the host on which the Queue<br>Manager resides |  |
| MQ Queue Manager Name                                        | Name of the WebSphere MQ Queue Manager                     |  |
| Password                                                     | Queue Manager Password                                     |  |

| MQSeries eWay Environment Explorer Properties |                                                     |  |
|-----------------------------------------------|-----------------------------------------------------|--|
| Port Number                                   | Port number on which the Queue Manager is listening |  |
| UserID                                        | User ID to access the Queue Manager                 |  |

3 Save your changes to the Repository when finished.

## 5.5.8 Creating and Activating the Deployment Profile

A Deployment Profile is used to assign Collaborations and message destinations to the integration server and message server. Deployment profiles are created using the Deployment Editor.

- 1 From the Enterprise Explorer's Project Explorer, right-click the project (MQ\_JCE\_Get Sample) and select New > Deployment Profile.
- 2 Enter a name for the Deployment Profile (for this sample MQ\_JCE\_Get Sample\_DP). Make sure that the selected Environment is MQ\_JCE\_Get Sample\_Env. Click OK.
- 3 Drag MQSeriesGet -> Service\_JCE\_MQGet (External Application) to the MQExtSysIn box.
- 4 From the left pane of the Deployment Editor, drag the **Service\_JCE\_MQGet -> FileOut** (External Application) to the **FileExtSysOut** box.
- 5 Drag the **Service\_JCE\_MQGet** service to **IntegrationSvr1** in the Logical Host (**LogicalHost1**) environment box (see **Figure 31 on page 53**).

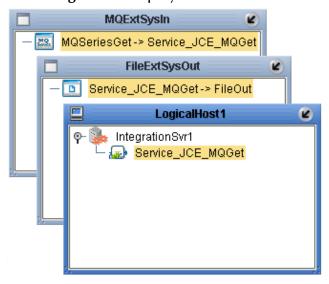

Figure 31 Deployment Profile

6 Click **Activate**. When activation succeeds, save the changes to the Repository.

## 5.5.9. Running the Project

The following directions assume that the Enterprise Designer was downloaded to C:\ican50. If this is not the case, replace that location in the following directions with the appropriate location.

- 1 From the Enterprise Manager Downloads tab, download Logical Host for win32.
- 2 Extract the file to the ican50\LogicalHost3 directory. You must specify the LogicalHost3 directory for it to be created.
- 3 Navigate to C:\ican50\LogicalHost3\bootstrap\config directory and open the logical-host.properties file using Notepad™.
- 4 Enter the following information in the appropriate fields:
  - Logical Host root directory: ican50\LogicalHost3
  - Repository URL: http://localhost:port number/repository name
  - Repository user name and password: Your user name and password
  - Logical Host Environment name: MQ\_JCE\_Get\_Sample\_Env
  - Logical Host name: LogicalHost3

Save your changes to **logical-host.properties** and close the file.

- 5 Run the **bootstrap.bat** file in the ican50\LogicalHost3\bootstrap\bin directory.
- 6 Copy the sample input data file to the input directory.

For more information on running a project that utilizes eInsight from the SeeBeyond Enterprise Designer see the eInsight Business Process Manager User's Guide and the eGate Integrator User's Guide.

## 5.6 Alerting and Logging

eGate provides an alerting and logging feature. This allows monitoring of messages, and captures any adverse messages in order of severity based on configured severity level and higher. To enable Logging, please see the *eGate Integrator User's Guide*.

**Note:** The alerts/status notifications for the WebSphere MQ eWay are currently limited to Started, Running, Stopping, and Stopped.

## 5.7 The MQ\_JCE\_Put\_Sample Project

The MQ\_JCE\_Put\_Sample project demonstrates the following:

- 1 The inbound File eWay subscribes to an external directory. The received message is the name of an MQ Queue.
- 2 The message is concatenated with the string "This is a message for queue" and the message from the file.
- 3 The queueName is set to the message from the file.
- 4 The message is published by the outbound MQSeries eWay to an external directory.

The MQ\_BP\_Put\_Sample is found in the Samples file as **WebSphereMQSeries\_JCE\_Put\_Sample.zip.** To Import the project, see **Importing a Sample Project** on page 44.

The following pages provide step by step directions for manually creating the MQ\_JCE\_Put\_Sample project components.

#### 5.7.1 Create a Project

The first step is to create and name a new project in eGate Enterprise Designer.

- 1 Start the Enterprise Designer.
- 2 From the Enterprise Explorer's Project Explorer tab, select your Repository on the Project Explorer tree, right-click the Repository and select New Project. A new project appears on the Project Explorer tree.
- 3 Click twice on **Project1** and rename the project (for this sample, **MQ\_JCE\_Put\_Sample**).

#### 5.7.2 Create a Connectivity Map

The Connectivity Map provides a canvas for configuring a project's components.

- 1 In Enterprise Explorer's Project Explorer, right-click the new project (MQ\_JCE\_Put\_Sample) and select New > Connectivity Map from the shortcut menu.
- 2 The New Connectivity Map appears and a node for the Connectivity Map is added under the project on the Project Explorer tree labeled CMap1. Rename the Connectivity Map CMap\_JCE\_MQPut.

#### **Select the External Applications**

- 1 Click the **External Application** icon on the Connectivity Map toolbar,
- 2 Select the applications needed for your project (for this sample, MQSeries External Application and File External Application). Icons representing the selected applications are added to the Connectivity Map toolbar.

#### Populate the Connectivity Map

Add the project components to the Connectivity Map by dragging the icons from the toolbar to the canvas.

- 1 For the MQ\_JCE\_Put\_Sample project, drag the following components onto the Connectivity Map canvas as displayed in Figure 32:
  - Service
  - MQSeries External System
  - File External System

Figure 32 CMap\_JCE\_MQPut Connectivity Map with Components

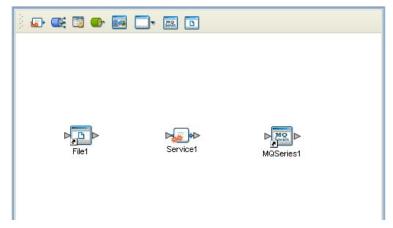

- 2 Rename the **File1** External Application to **FileIn** by right-clicking the object, selecting **Rename** from the shortcut menu, and typing in the new name.
- 3 Rename the **Service1** External Application to **Service\_JCE\_MQPut**.
- 4 Rename MQSeries1 to MQSeriesPut.
- 5 Save your current changes to the Repository

#### 5.7.3. Creating the Collaboration Definition

The next step in the sample is to create a Collaboration using the Collaboration Definition Wizard (Java). Once the Collaboration Definition has been created, the Business Rules of the Collaboration are written using the Collaboration Editor (Java).

#### Creating the jcd\_MQPut Collaboration

The jcd\_MQPut Collaboration defines transactions from the Inbound File External Application to the WebSphere MQ External Application.

- 1 From the Project Explorer, right-click the MQ\_JCE\_Put\_Sample project and select New > Collaboration Definition (Java) from the shortcut menu. The Collaboration Definition Wizard (Java) appears.
- 2 Enter a Collaboration name (for this sample jcd\_MQPut) and click Next.

- 3 For Step 2 of the wizard, from the Web Services Interfaces selection window, double-click **SeeBeyond > eWays > File > FileClient > receive.** The File Name field now displays **receive.** Click **Next**.
- 4 For Step 3 of the wizard, double-click **SeeBeyond > eWays > MQSerieseWay > MQSeries .** The **MQSeries OTD** is added to the Selected OTDs field .
- 5 Click **Finish**. The Collaboration Editor with the new **jcd\_MQPut** Collaboration appears in the right pane of the Enterprise Designer.

## 5.7.4. Creating the Business Rules

The Business Rules for the jcd\_MQPut Collaboration are created using the Collaboration Editor (Java). To open the Collaboration Editor to the jcd\_MQPut Collaboration, from the Project Explorer tree, double-click the jcd\_MQPut Collaboration. The Collaboration Editor opens, to the selected Collaboration.

#### The jcd\_MQPut Collaboration Business Rule

The the **WebSphereMQSeries\_JCE\_Put\_Sample** project uses one Collaboration created in the previous section, **jcd\_MQPut**.

The jcd\_MQPut Collaboration contains the Business Rules displayed in Figure 33

**Figure 33** jcd\_MQPut Collaboration Business Rules

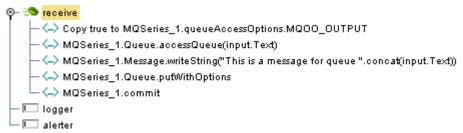

For more information on how to create Business Rules using the Collaboration Editor see the *eGate Integrator User's Guide*.

#### 5.7.5. Binding the Project Components

The eWay components are associated and the bindings are created in the Connectivity Map.

- 1 From the Project Explorer, double-click **CMap\_JCE\_MQPut** to open the Connectivity Map.
- 2 Drag and drop the jcd\_MQPut Collaboration from the Project Explorer tree to Service\_JCE\_MQPut in the CMap\_JCE\_MQPut Connectivity Map.
- 3 Double-click **Service\_JCE\_MQPut**. The **Service\_JCE\_MQPut** binding dialog box opens.
- 4 From the **Service\_JCE\_MQPut** binding box, map **FileClient input** (under Implemented Services) to the **FileIn** application.

- 5 From the Service\_JCE\_MQPut binding box, map the MQSeries\_1 MQSeries (under Invoked Services) to the MQSeriesPut External Application.
- 6 Minimize the **Service\_JCE\_MQPut** binding box, and save the current changes to your Repository.

## 5.7.6. Creating an Environment

Environments include the external systems, Logical Hosts, integration servers and JMS IQ Managers used by a project and contain the configuration information for these components.

- 1 From the Enterprise Designer's Enterprise Explorer, click the **Environment Explorer** tab.
- 2 Right-click the Repository and select **New Environment**. A new Environment is added to the Environment Explorer tree.
- 3 Rename the new Environment to MQ\_JCE\_Put\_Sample\_Env.
- 4 Right-click MQ\_JCE\_Put\_Sample\_Env and select New MQSeries External System. Name the External System MQExtSysOut and select Outbound MQSeries eWay as the External System Type. The MQExtSysOut window is added to the Environment Editor.
- 5 Right-click MQ\_JCE\_Put\_Sample\_Env and select New File External System. Name this External System FileExtSysIn and select Inbound File eWay as the External System Type. The FileExtSysIn window is added to the Environment Editor.
- 6 Right-click MQ\_JCE\_Put\_Sample\_Env and select New Logical Host. The LogicalHost1 box is added to the Environment and LogicalHost1 is added to the Environment Editor tree.
- 7 From the Environment Explorer tree, right-click **LogicalHost1** and select **New SeeBeyond Integration Server**. A new Integration Server (**IntegrationSvr1**) is added to the Environment Explorer tree under **LogicalHost1**.
- 8 Save your current changes to the Repository.

## 5.7.7. Configuring the eWay Properties

The MQ\_JCE\_Put\_Sample project uses two eWays, each represented in the Connectivity Map as a node between an External Application and a Service.

The File eWay properties are only configured from the Connectivity Map. The MQSeries eWay, is configured from the Project Explorer's Connectivity Map, and the Environment Explorer. To configure the eWays do the following:

#### Configuring the File eWay Properties

1 Double-click the **inbound File eWay**, select **inbound File eWay** in the Templates dialog box, and click **OK**.

2 The Properties Sheet opens to the Inbound File eWay properties. Modify the properties for your system.

#### Configuring the MQSeries eWay Properties

The WebSphere MQ (MQSeries) eWay properties must be set in both the Project Explorer and Environment Explorer. For more information on the MQSeries eWay properties and the Properties Sheet, see **Creating and Configuring the MQSeries eWay** on page 14 or see the *eGate Integrator User's Guide*.

#### Modifying the MQSeries eWay Connectivity Map Properties

- 1 From the Connectivity Map, double-click the **MQSeries** eWay. The Properties Sheet opens to the MQSeries eWay Connectivity Map properties.
- 2 Modify the **MQSeries** eWay properties for your system and click **OK**.

#### Modifying the MQSeries eWay Environment Explorer Properties

- 1 From the **Environment Explorer** tree, right-click the Inbound MQSeries External System (**MQSeriesExtSysOut** in this sample), and select **Properties**. The Properties Sheet opens to the MQSeries eWay environment properties.
- 2 Modify the **MQSeries** eWay environment properties for your system and click **OK**.

## 5.7.8 Creating and Activating the Deployment Profile

A Deployment Profile is used to assign Collaborations and message destinations to the integration server and JMS IQ Manager. Deployment profiles are created using the Deployment Editor.

- 1 From the Enterprise Explorer's Project Explorer, right-click the MQ\_JCE\_Put\_Sample project and select New > Deployment Profile.
- 2 Enter a name for the Deployment Profile (for this sample MQ\_JCE\_Put\_Sample\_DP). Make sure that the selected Environment is MQ\_JCE\_Put\_Sample\_Env. Click OK.
- 3 From the left pane of the Deployment Editor, drag FileIn -> Service\_JCE\_MQPut (External Application) to the FileExtSysIn window.
- 4 From the left pane of the Deployment Editor, drag the **Service\_JCE\_MQPut -> MQSeriesPut** (External Application) to the **MQExtSysOut** window.
- 5 From the left pane of the Deployment Editor, drag **Service\_JCE\_MQPut** (Business Process) to **IntegrationSvr1** in the **LogicalHost1** window.
- 6 Click **Activate**. When activation succeeds, save the changes to the Repository.

#### 5.7.9. Running the Project

The following directions assume that the Enterprise Designer was downloaded to C:\ican50. If this is not the case, replace that location in the following directions with the appropriate location.

1 From the Enterprise Manager Downloads tab, click on **Logical Host - for win32**.

- 2 Extract the file to the **ican50\LogicalHost4** directory. You must specify the **LogicalHost4** directory for it to be created.
- 3 Navigate to C:\ican50\LogicalHost4\bootstrap\config directory and open the logical-host.properties file using Notepad™.
- 4 Enter the following information in the appropriate fields:
  - Logical Host rood directory: ican50\LogicalHost4
  - Repository URL: http://localhost:port number/repository name
  - Repository user name and password: Your user name and password
  - Logical Host Environment name: MQ\_JCE\_Put\_Sample\_Env
  - Logical Host name: LogicalHost4

Save your changes to **logical-host.properties** and close the file.

- 5 Run the **bootstrap.bat** file in the **ican50\LogicalHost4\bootstrap\bin** directory.
- 6 Copy the sample input data file to the input directory.

# Java Classes and Methods for the WebSphere MQ eWay

## 6.1 MQSeries eWay Classes and Methods

The MQSeries eWay contains Java methods that are used to extend the functionality of the eWay. These methods are contained in the following classes:

- MQSeriesETD Class
- GMO Class
- PMO Class
- Message Class

#### WebSphere MQ Javadoc

The Javadoc is uploaded with the eWay's documentation file (MQSerieseWayDocs.sar) and downloaded from the Documentation tab of the Enterprise Manager. To access the full Javadoc, extract the Javadoc to an easily accessible folder, and double click the index.html file.

## Mapping WebSphere MQ Header Fields

## A.1 Mapping Between JMS Standard Header Items and WebSphere MQ Header Fields

JMS Standard header items and their equivalent WebSphere MQ header fields can be set using the Collaboration Editor (Java). For information on mapping between JMS header items and WebSphere MQ header fields see IBM MQSeries online documentation at:

http://www-4.ibm.com/software/ts/mqseries/library/manual01/csqzaw07/csqzaw07tfrm.htm

Table 20, at the above Web site provides JMS header fields used to set or get MQSeries header fields (only some of which are available using this procedure). The Collaboration Editor (Java) sets the header properties by calling **readProperty()** or **writeProperty()**.

For detailed information on creating Business Rules using the Collaboration Editor (Java) see the *eGate Integrator User's Guide*.

|                                      | creating 53                         |
|--------------------------------------|-------------------------------------|
| Index                                | E                                   |
| muex                                 | eInsight                            |
|                                      | engine and components 22            |
|                                      | using with the WebSphere MQ eWay 22 |
|                                      | Environment 50                      |
| Symbols                              | creating 50                         |
| - 17                                 | eWay                                |
| "                                    | configuration parameters            |
|                                      | Channel 20                          |
| A                                    | class 18                            |
| alerting 34                          | Connector 18                        |
| mermig o                             | General Settings 17                 |
| D.                                   | Host Name 21                        |
| B                                    | MQSeries 20                         |
| building a project 43                | Password 21                         |
| Business Rules                       | Port Number 21                      |
| Collaboration Editor (Java) 48, 57   | Property. Tag 19                    |
|                                      | Queue Manager Name 21               |
| С                                    | Transaction Type 17<br>type 19      |
| C                                    | UserID 21                           |
| Channel 20                           | configuring the eWays 51            |
| class 18                             | eWay components 43                  |
| Collaboration Definitions            | External Applications               |
| creating 47, 56                      | selecting 46                        |
| wizard 47, 56                        | external system requirements 8      |
| Collaboration Editor (Java) 48, 57   | MQSeries V5.2 8                     |
| com.ibm.mq.jar 9, 12                 | WebSphere MQ V5.3 8                 |
| configuration parameters             | -                                   |
| Channel 20                           | F                                   |
| class 18                             | 1                                   |
| Connector 18                         | FileeWay.sar 12                     |
| General Settings 17<br>Host Name 21  |                                     |
| MQSeries 20                          | G                                   |
| Password 21                          | U                                   |
| Port Number 21                       | General Settings 17                 |
| Property.Tag 19                      | GMO Class 61                        |
| Queue Manager Name 21                |                                     |
| Transaction Type 17                  | H                                   |
| type 19                              |                                     |
| UserID 21                            | Header fields                       |
| configuring the WebSphere MQ eWay 14 | mapping 62                          |
| Connectivity Map 45                  | Host Name 21                        |
| populating 46                        | HP NonStop                          |
| Connector 18                         | requirements 9                      |
| D                                    | 1                                   |
| Deployment Profile 53                | implementation 43                   |

activation 53

#### Index

| importing a project 44                      | Port Number (JMS) 21                      |
|---------------------------------------------|-------------------------------------------|
| installation 11                             | project                                   |
| after installing 12                         | creating 45                               |
|                                             | importing 44                              |
| J                                           | Property.Tag 19                           |
| JMS Standard Header                         |                                           |
| mapping with WebSphereMQ Header fields 62   | Q                                         |
|                                             | Queue Manager Name 21                     |
|                                             | Queue Manager Name (JMS) 21               |
| L                                           | ~ 0 0                                     |
| logging 34                                  | S                                         |
|                                             |                                           |
| M                                           | sample eWay project                       |
|                                             | importing a project 44                    |
| MA88 patch 9                                | supported operating systems 8             |
| MA88 SupportPac 9                           | system requirements 8                     |
| Message Class 61                            | external system requirements 8            |
| Methods 61                                  | patches 9                                 |
| MQSeriesETD OTD 43                          |                                           |
| MQSerieseWay.sar 12<br>MQSeriesOTD Class 61 | T                                         |
| WQSeriesOTD Class 01                        | Topic publish/subscribe connection type   |
|                                             | requirements for MQSeries V5.2 9          |
| N                                           | Transaction Type 17                       |
| Non-Transactional transaction type 17       | transaction type                          |
| Non-Transactional transaction type 17       | Non-Transactional 17                      |
|                                             | XA-compliant. 17                          |
| O                                           | type 19                                   |
| operating systems                           | ., r                                      |
| supported 8                                 | **/                                       |
| Overview 7                                  | W                                         |
| overview                                    | WebLogic 10                               |
| MQSeries 7                                  | WebSphere 10                              |
| ~                                           | WebSphere MQ eWay Classes                 |
| D.                                          | GMO 61                                    |
| P                                           | Message 61                                |
| parameters                                  | MQSeriesETD 61                            |
| Channel 20                                  | PMO 61                                    |
| class 18                                    | WebSphere MQ Header fields                |
| Connector 18                                | mapping 62                                |
| General Settings 17                         | WebSphere MQ Javadoc                      |
| Host Name 21                                | Javadoc 61                                |
| MQSeries 20                                 | WebSphere MQ Queue 44                     |
| Password 21                                 | creating 44                               |
| Port Number 21                              | server and manager limits and settings 45 |
| Property.Tag 19                             |                                           |
| Queue Manager Name 21                       | X                                         |
| Transaction Type 17                         |                                           |
| type 19                                     | XA-compliant transaction type 17          |
| UserID 21                                   |                                           |
| Password 21                                 |                                           |
| PMO Class 61                                |                                           |